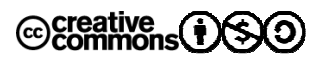

# iPhone Quick Guide by Maew

- 9 ตุลาคม 2554 –

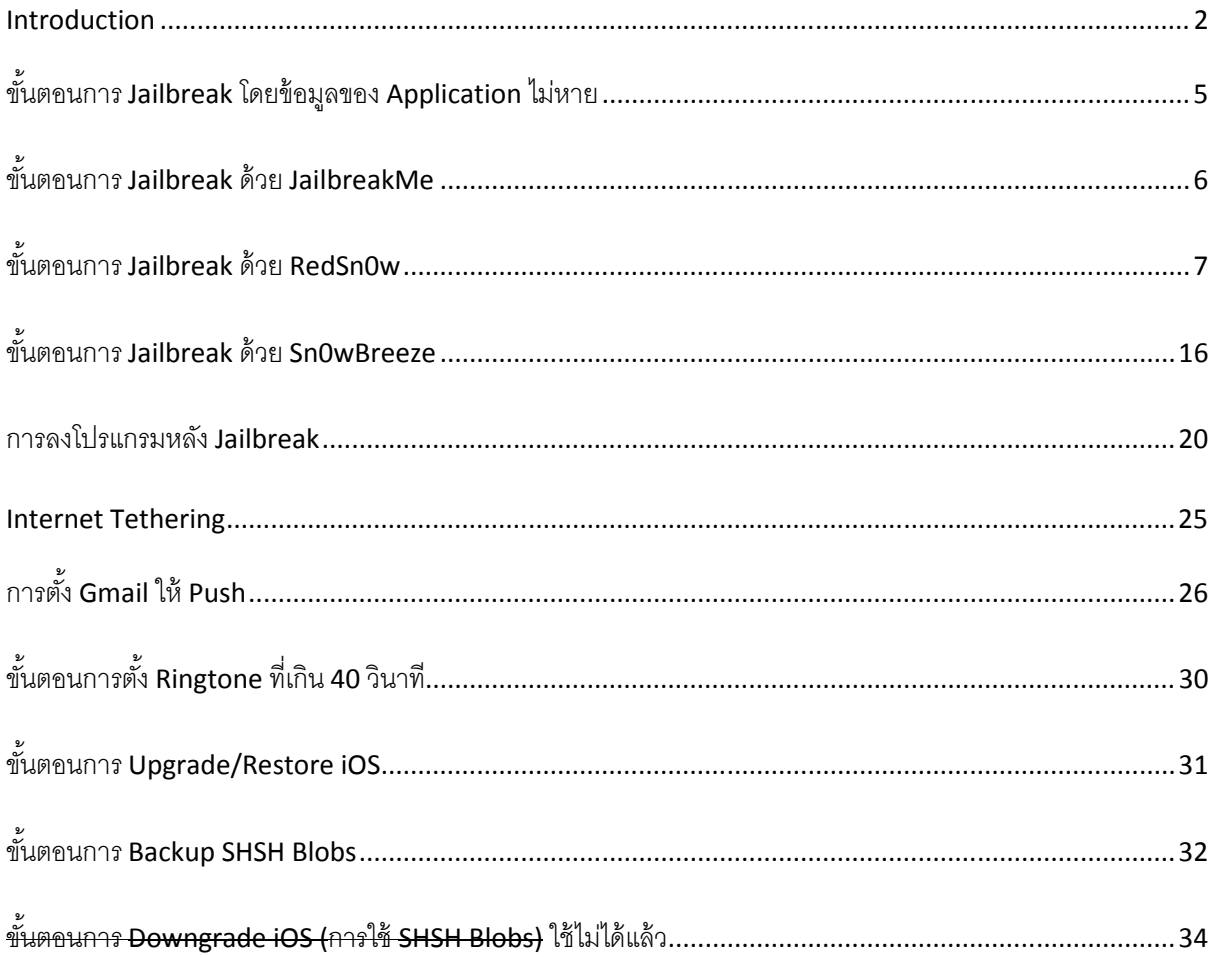

### **Introduction**

#### *iOS*

iOS คือ OS ของอุปกรณ์ iPhone iPad iPod ทั้งหมด เมื่อก่อนเรียกว่า Firmware วิธีการดูว่า iOS ของเครื่องคือ Version อะไร ให้เข้าที่ Setting > General > About ช่อง Version ดูประวัติของ iOS แต่ละ Version ที่นี่ <u>http://en.wikipedia.org/wiki/IOS\_version\_history</u>

- 1. iOS 3.1.2 เป็น Version แรกที่สามารถใช้ Push Notification ได้ (ออกพร้อม iPhone 3GS)
- 2. iOS 3.1.3 เป็น Version ก่อนที่ iPhone 4 จะออก
- 3. iOS 4.0 เป็น Version ที่รองรับ Multitasking (ออกพร้อม iPhone 4)
- 4. iOS 4.01 แก้ปัญหาสัญญาณตกใน iPhone 4
- 5. iOS 4.0.2 ตัวถัดมาจาก 4.0.1 ปิดรูรั่วการ Jailbreak ของ 4.0.1 ซึ่ง ทีม Hack ประกาศว่าจะไม่ Jailbreak version นี้ จะข้ามไป Jailbreak 4.1 เลย
- 6. iOS 4.1 เป็น Version ที่มาพร้อม iPhone 4 ที่เปิดตัวขายในประเทศไทย
- 7. iOS 3.2.1 เป็น Version สําหรับ iPad
- 8. iOS 4.2.1 เป็น Version แรกที่ iPad ได้ใช้ Feature อื่นพร้อม iDevice อื่น
- 9. iOS 4.3 เพิ่ม Personal Hotspot ออกมาแป๊บเดียวก็ออก 4.3.1 เลย
- 10. iOS 4.3.1 แก้ไขปัญหากินแบ็ต
- 11. iOS 4.3.2 แก้ไขปัญหา iPhone 4 บางเครื่องชาร์จไฟไม่ได้
- 12. iOS 4.3.3 ตัวสุดท้ายของ iOS 4 ที่ Jailbreak ได้
- 13. iOS 4.3.5 ตัวสุดท้ายก่อน iOS 5
- 14. iOS 5.0 เป็น Version ปรับโฉม iOS เปลี่ยนระบบ Notification เพิ่ม iMessage เชื่อม Twitter และ สามารถ Update iOS ผ่าน Wifi ได้โดยไม่ต้องพึ่ง Computer

#### *iDevice*

หรือ Hardware หรือเครื่อง ที่สามารถลง iOS ได้ ซึ่ง iDevice ที่เกี่ยวข้องกับเอกสารฉบับนี้ ได้แก่

- 1. iPhone 2G ลง iOS ได้ถึง 3.1.3
- 2. iPhone 3G ลง iOS ได้ถึง 4.2.1 แต่ไม่สามารถใช้ Multitasking ได้
- 3. iPhone 3GS ลง iOS ได้ถึง 4.3.5 (Jailbreak ได้ที่ 4.3.3) แบ่งออกเป็น 2 กลุ่ม
	- o **Old Boot Rom** วิธีตรวจสอบให้เข้า Setting > General > About > Serial Number หลักที่ 4 และ 5 น้อยกว่า 40 จะเป็น Old Boot Rom และ 40 บางเครื่อง จะเป็น Old Boot Rom
	- o **New Boot Rom** วิธีตรวจสอบให้เข้า Setting > About > Serial Number หลักที่ 4 และ 5 มากกว่า 40 จะเป็น New Boot Rom และ 40 บางเครื่อง จะเป็น New Boot Rom
- 4. iPhone 4 ลง iOS ได้ถึง 4.3.5 (Jailbreak ได้ที่ 4.3.3)
- 5. iPhone 4S ลง iOS ได้ถึง 5.0
- 6. iPod Touch ลง iOS ได้ถึง 3.1.3
- 7. iPod Touch 2G ลง iOS ได้ถึง 4.2.1 แบ่งออกเป็น 2 กลุ่ม
	- o **non-MC Model** วิธีตรวจสอบให้เข้า Setting > About > Model สองหลักแรกไม่ใช่ MC จะเป็น non-MC Model
	- o **MC Model** วิธีตรวจสอบให้เข้า Setting > About > Model สองหลักแรกเป็น MC จะ เป็น MC Model
- 8. iPod Touch 3G ลง iOS ได้ถึง 4.3.5 (Jailbreak ได้ที่ 4.3.3)
- 9. iPod Touch 4G ลง iOS ได้ถึง 4.3.5 (Jailbreak ได้ที่ 4.3.3)
- 10. iPad ลง iOS ได้ถึง 4.3.5 (Jailbreak ได้ที่ 4.3.3)
- 11. iPad 2 ลง iOS ได้ถึง 4.3.5 (Jailbreak ได้ที่ 4.3.3)

#### *การ Activate (เฉพาะ iPhone)*

การ Activate เป็นการเปิดการใช้งาน iPhone ครั้งแรก ซึ่งเครื่องที่ซื้อจาก AIS, DTAC และ TrueMove พนักงานจะแกะกล่อง เอามา Activate ให้ทุกเครื่องเรียบร้อยครับ ถ้าเครื่องหิ้วที่ซื้อจากเมืองนอก อาจจะยัง ไม่ Activate จะต้องหา Software มา Activate ก่อน (Software จําพวกนี้เรียกว่า Hacktivate) ซึ่งจะไม่ กล่าวในเอกสารฉบับนี้

#### *การ Unlock (เฉพาะ iPhone)*

เนื่องจากที่อเมริกา Apple จะทําสัญญากับผู้ให้บริการมือถือเป็นราย ๆ ไป ทําให้เครื่อง iPhone ที่ขายใน อเมริกา จะ Lock เครือข่ายให้ใช้ได้เฉพาะซิมการ์ดของเครือข่ายนั้นได้ การ Unlock ก็คือการปลดล็อกเครื่อง จําพวกนี้ให้สามารถใช้ซิมการ์ดของค่ายอื่น ๆ ได้ (รวมถึงซิมของไทยคือ AIS, DTAC, TrueMove) ซึ่งใน เอกสารนี้จะไม่กล่าวถึงเรื่อง Unlock เนื่องจาก iPhone ที่ขายในประเทศไทย ของ DTAC และ TrueMove เป็น Official Unlock อยู่แล้ว คือใช้กับซิมการ์ดค่ายไหนก็ได้

#### *การ Jailbreak*

การ Jailbreak คือ การแหกคุก หรือการ hack ให้สามารถลงโปรแกรม Crack (Appcrack) ใน iDevice ได้ ซึ่งโปรแกรม Jailbreak จะต้องดูควบคู่กันด้วยว่าเป็นเครื่อง iDevice รุ่นอะไร และ iOS version อะไร

- Untethered Jailbreak คือการ Jailbreak อย่างสมบูรณ์ สามารถ Reboot เครื่องได้โดยไม่ต้องพึ่ง Computer
- Tethered Jailbreak คือการ Jailbreak แบบที่เมื่อจะ Reboot เครื่องจะต้องเสียบ Computer เพื่อ ปลุกให้ตื่น ไม่เช่นนั้นมันจะวนลูป Reboot ไปเรื่อย การ Tethered Jailbreak ทําได้ง่ายกว่าแบบ Untethered Jailbreak จะมักจะมี Jailbreak Tool ประเภทนี้ออกมาก่อนแบบ Untethered

#### *Springboard*

Springboard คือ หน้า Desktop ของ iPhone หรือหน้าแรกเมื่อเรากดปุ่ม Home เข้ามานั่นเอง การ Respring หรือ Refresh Springboard คือการ Soft Reset iPhone (ซึ่งจะมีโอกาส Respring ใน ขั้นตอนถัด ๆ ไป)

#### *Dock*

Dock คือ แถบด้านล่างของหน้าจอที่มี Icon 4 อัน ที่แม้ว่าเราจะเปลี่ยนหน้าไป Icon ที่อยู่ใน Dock ก็จะยังคง อยู่ตลาดเวลา

### **ขันตอนการ Jailbreak โดยข้อมูลของ Application ไม่หาย**

- 1. เข้า Cydia แล้วจด Source ที่เพิ่มเข้าไปไว้ในกระดาษ (เฉพาะที่เพิ่มเองก็พอ)
- 2. เข้า Cydia ลงโปรแกรมชื่อ AptBackup
- 3. เปิด AptBackup กดปุ่ม Backcup
- 4. ทําการ Sync ข้อมูลกับ iTunes เพื่อ Backup ให้เรียบร้อย
- 5. ทําการ Upgrade/Restore ไปยัง iOS ที่จะ Jailbreak ให้ดูวิธีการ Upgrade/Restore จากหัวข้อ ด้านล่าง
- 6. พอ Upgrade/Restore เสร็จ หาก iTunes ให้ Restore Backup ให้อย่าเพิ่ง Restore ปิด iTunes ไป ก่อน
- 7. ทําการ Jailbreak (ตามวิธีต่าง ๆ ด้านล่าง) ให้เรียบร้อย
- 8. เข้า Cydia แล้ว Add Source ที่จดไว้
- 9. ลง Installous เพื่อให้สามารถ Restore โปรแกรม Crack ได้
- 10. เสียบเครื่องแล้ว Restore backup จาก iTunes
- 11. พอเสร็จแล้ว เข้า AptBackup แล้วกดปุ่ม Restore
- 12. เป็นอันเรียบร้อย ถ้าหากโปรแกรมมาไม่ครบ ให้สั่ง Restore Backup จาก iTunes อีกครั้ง ก็เรียบร้อย

# **ขันตอนการ Jailbreak ด้วย JailbreakMe**

iOS Version: 4.3.3 (Untethered)

iDevice:

- iPhone 3GS (ทั้ง Old Boot Rom และ New Boot Rom)
- iPhone 4 GSM
- $\bullet$  iPhone 4 CDMA (4.2.8)
- iPod Touch 3G
- iPod Touch 4G
- $\bullet$  iPad 1
- iPad 2
- AppleTV 2G  $(4.3)$

### *สําหรับ iOS ไม่เกิน 4.3.3 เท่านั้น*

*ถ้าเป็ น Version ก่อนหน้านีต้อง Upgrade เป็ น 4.3.3 ก่อน*

ขั้นตอนการ Jailbreak

- 1. เข้าเว็บ http://jailbreakme.com จาก Safari ในเครื่อง
- 2. กดปุ่ม Free
- 3. เสร็จเรียบร้อย

# **ขันตอนการ Jailbreak ด้วย RedSn0w**

Download RedSn0w: http://blog.iphone-dev.org/tagged/redsn0w Download iOS: http://www.felixbruns.de/iPod/firmware/ iOS Version: 4.3.3 (Untethered) 5.0 (Tethered) iDevice:

- iPhone 3GS (ทั้ง Old Boot Rom และ New Boot Rom)
- iPhone 4 GSM
- $\bullet$  iPhone 4 CDMA  $(4.2.8)$
- iPod Touch 3G
- iPod Touch 4G
- $\bullet$  iPad 1
- AppleTV 2G  $(4.3)$

### *สําหรับ iOS ไม่เกิน 4.3.3 เท่านั้น*

*ถ้าเป็ น Version ก่อนหน้านีต้อง Upgrade เป็ น 4.3.3 ก่อน*

ขั้นตอนการ Jailbreak

1. ถ้าเครื่องคอมเป็น Windows 7 หรือ Vista ก่อนรัน RedSn0w จะต้องคลิกขวาที่ RedSn0w.exe เลือก Properties แล้วไปหน้า Compatibility แล้วเลือก Run this program in compatibility mode for: เลือก Windows XP (Service Pack 3)

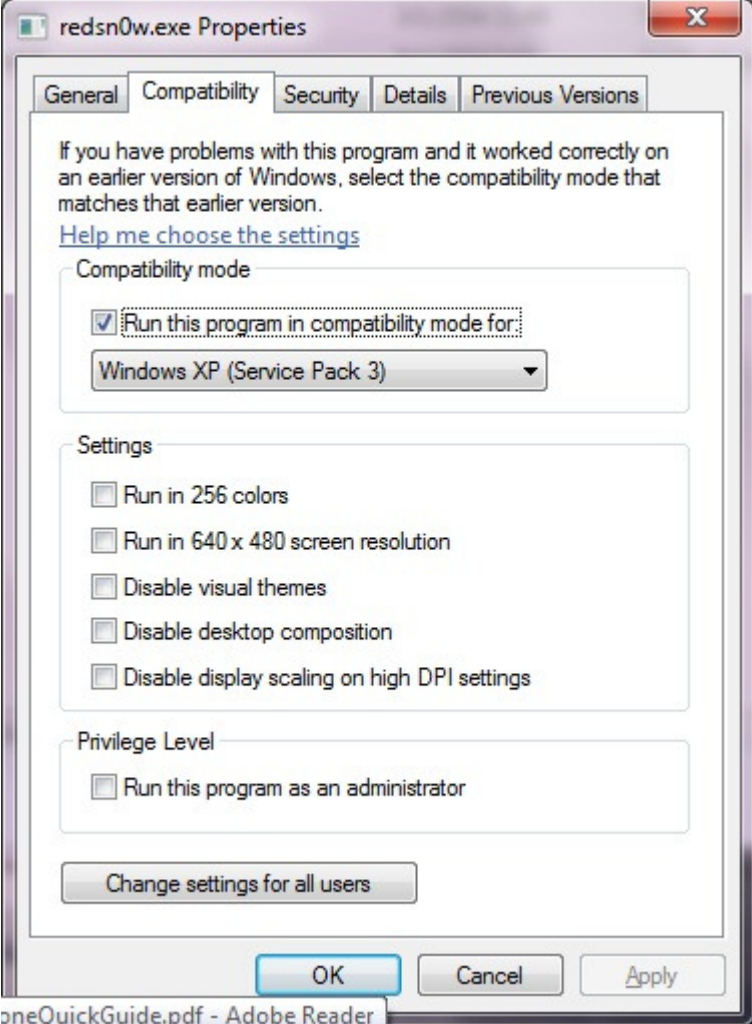

2. เปิดโปรแกรม RedSn0w ขึ้นมา กด Browse

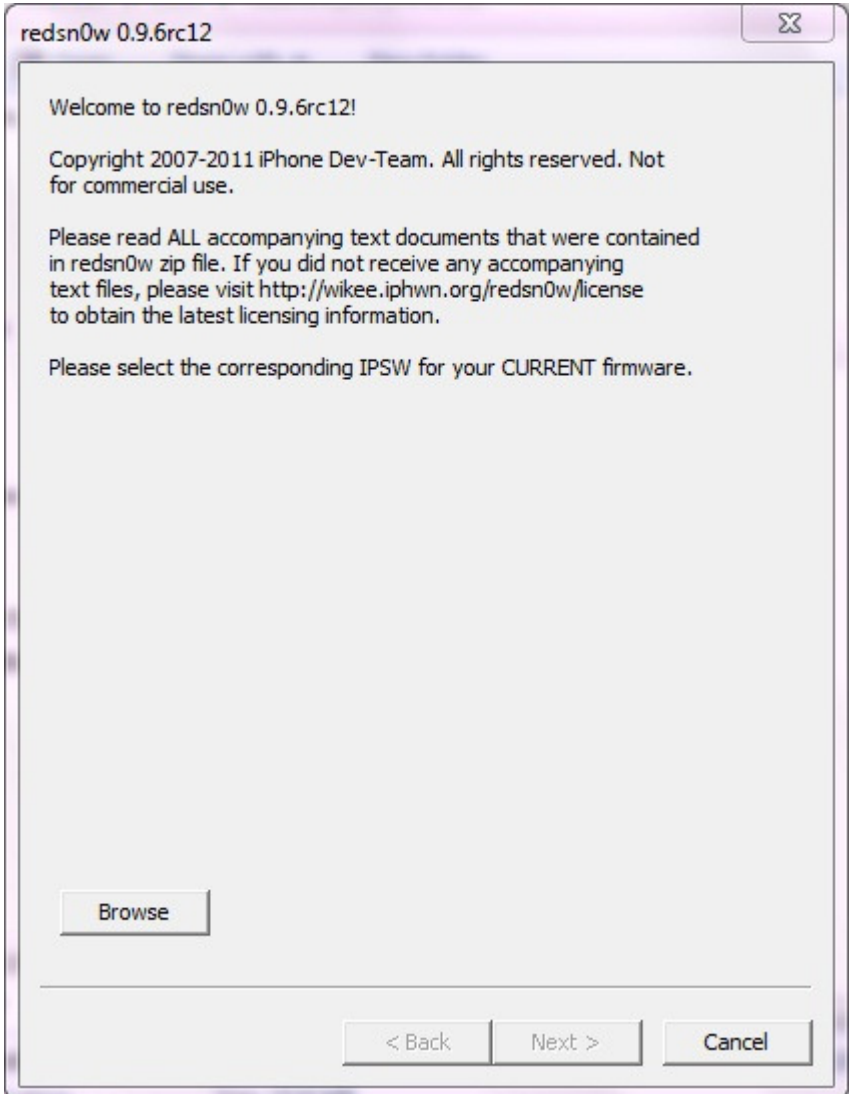

3. เลือก iOS 4.3.3 ที่โหลดมา (ชื่อไฟล์ในรูปเป็นของเก่าครับ เอาที่เราโหลดมาเลย)

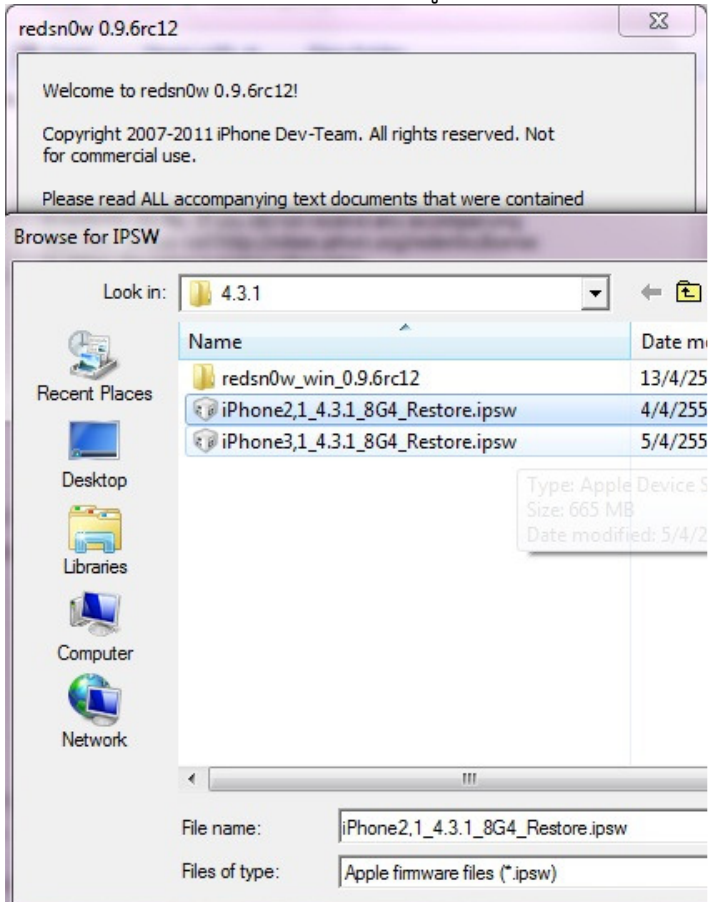

4. ถ้าเป็น iPhone 3GS จะมีให้เลือกว่าเป็น Old bootrom หรือ New bootrom ดูวิธีแยกแยะด้านบน

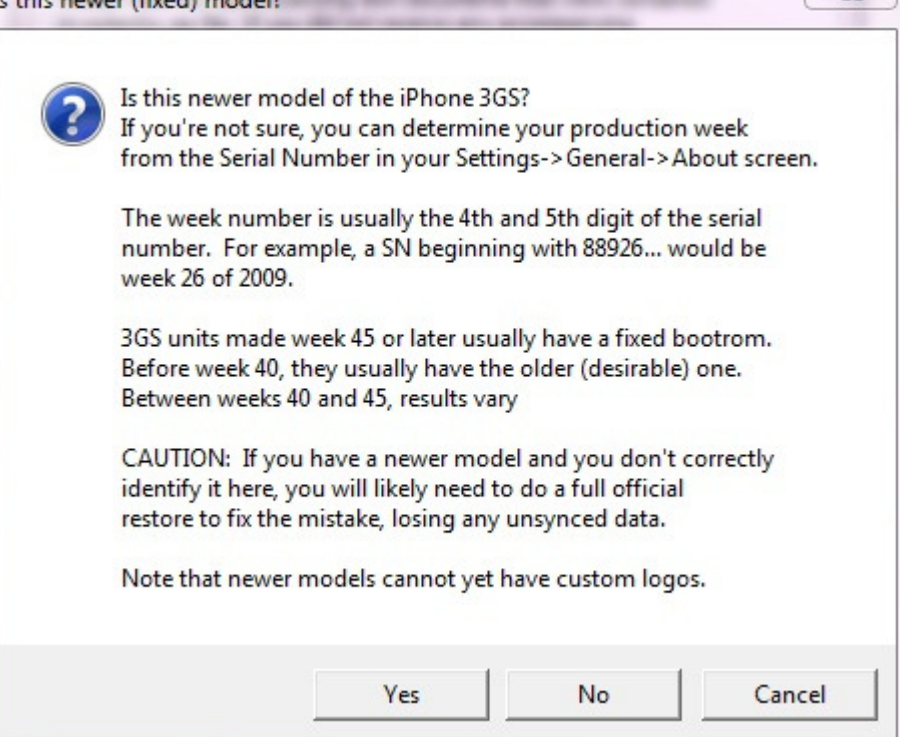

ผลงานนี้ ใช้สัญญาอนุญาตของครีเอทีฟคอมมอนส์แบบ แสดงที่มา-ไม่ใช้เพื่อการค้า-อนุญาตแบบเดียวกัน 3.0 http://creativecommons.org/licenses/by-nc-sa/3.0/deed.th

5. กด Next

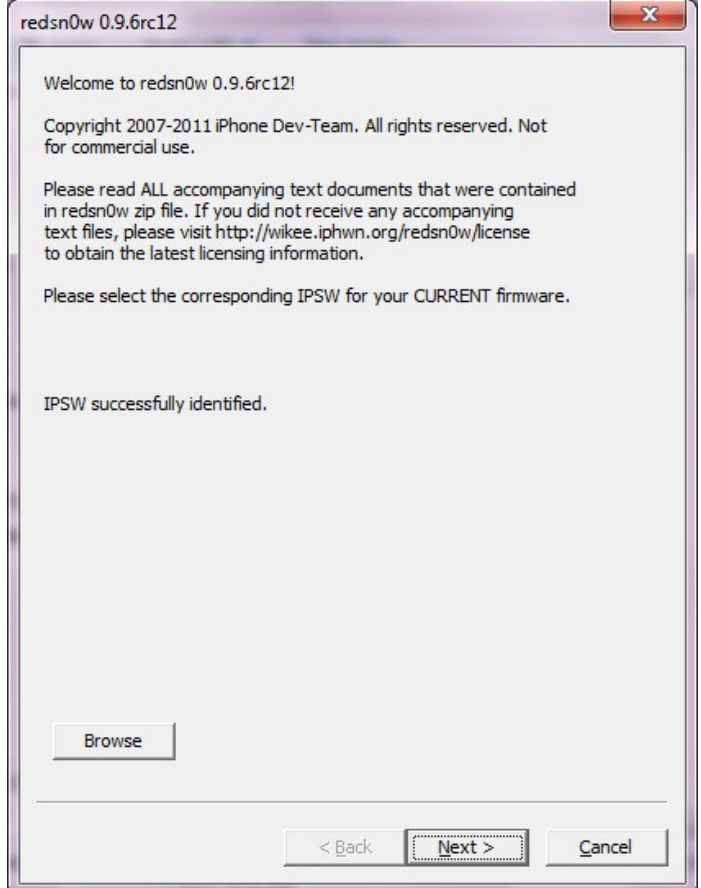

6. เลือกแค่ Install Cydia กด Next

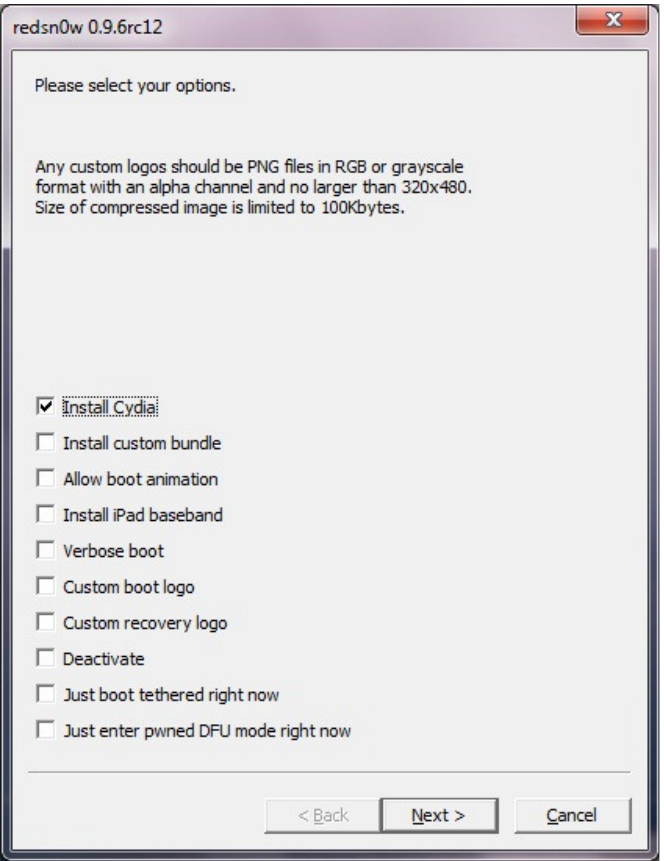

7. ปิดเครื่อง iDevice ทิ้ง กด Power ค้าง แล้ว Slide to Power Off รอจนแน่ใจว่าเครื่องปิดไปแล้ว กด Next

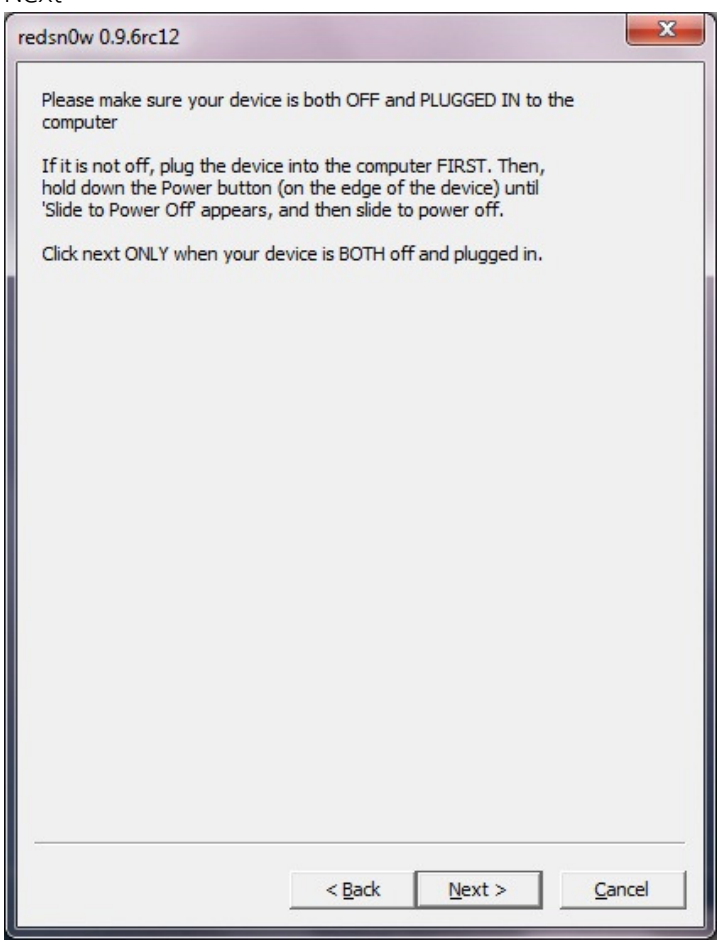

8. โปรแกรมจะให้เราเข้า DFU Mode โดยเข้า DFU Mode โดยกดปุ่ม Sleep/Wake Button ประมาณ 1- 2 วินาที แล้วกดปุ่ม Home พร้อมกับ Sleep/Wake Button 10 วินาที (เป๊ะ ๆ) แล้วปล่อยปุ่ม

Sleep/Wake Button โดยังกดปุ่ม Home ค้างต่อไป (ถ้า iTunes มันเปิดตัวเองขึ้นมา ให้ปิดทิ้งโดยเร็ว)

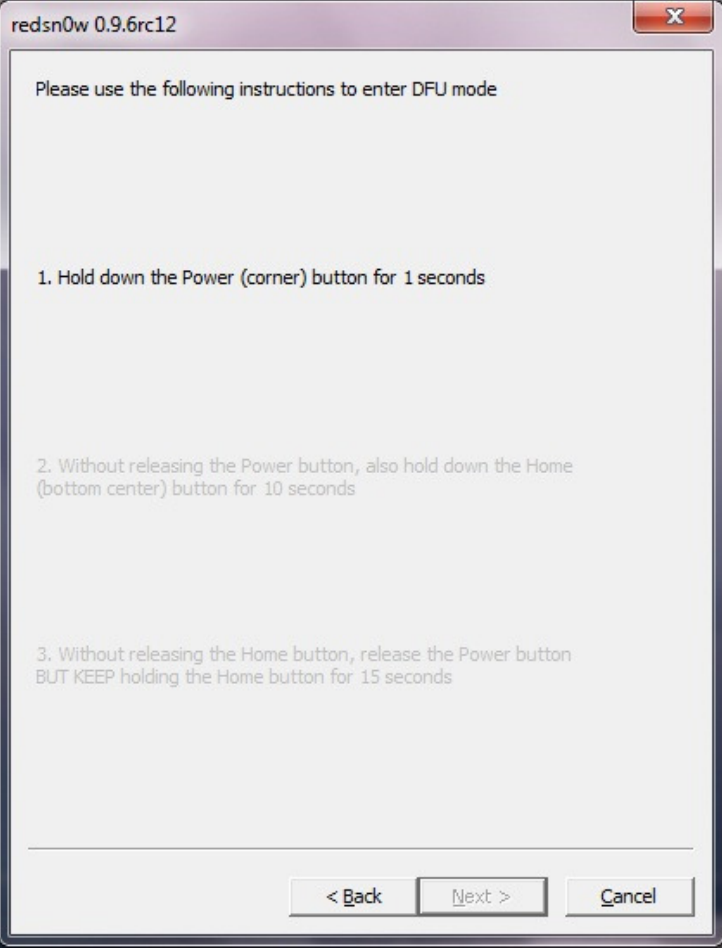

9. ต่อจากนี้โปรแกรมจะ Jailbreak ให้เราจนเสร็จ

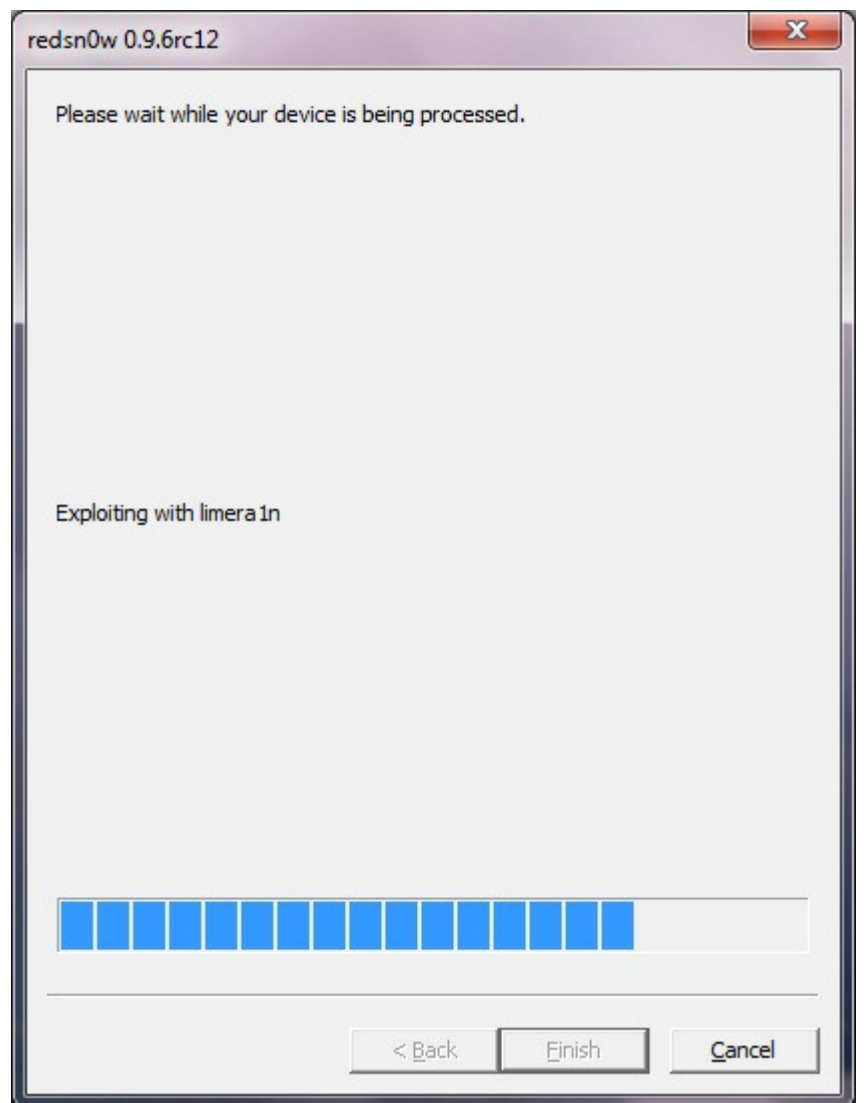

10. ถึงตรงนี้เครื่องเราก็ Jailbreak เรียบร้อย

# **ขันตอนการ Jailbreak ด้วย Sn0wBreeze**

Download Sn0wBreeze: http://ih8sn0w.com/ Download iOS: http://www.felixbruns.de/iPod/firmware/ iOS Version: 5.0 (Tethered ยกเว้น 3GS Old Boot Rom) iDevice:

- iPhone 3GS Old Boot Rom (Untethered)
- iPhone 3GS New Boot Rom
- iPhone 4 GSM
- $\bullet$  iPhone 4 CDMA  $(4.2.8)$
- iPod Touch 3G
- iPod Touch 4G
- $\bullet$  iPad 1

#### *สําหรับ iOS ไม่เกิน 5.0 เท่านั้น ถ้าเป็ น Version ก่อนหน้านีต้อง Upgrade เป็ น 5.0 ก่อน*

ขั้นตอนการ Jailbreak

- 1. Sn0wBreeze เป็นโปรแกรมสร้าง Custom Firmware จาก Firmware ตัวจริง แล้วค่อยนํา Custom Firmware ไป Upgrade/Restore กับเครื่อง
- 

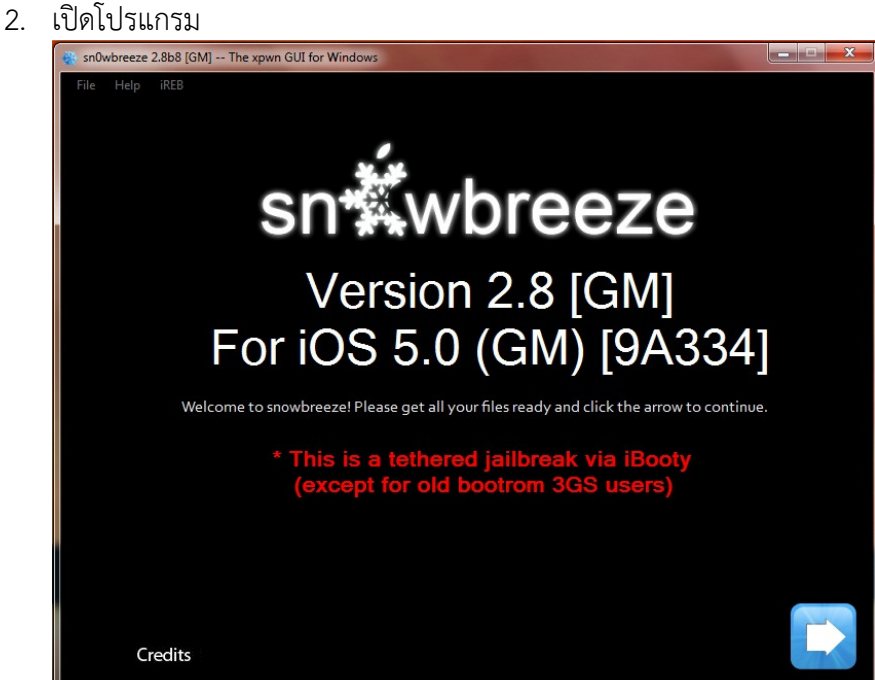

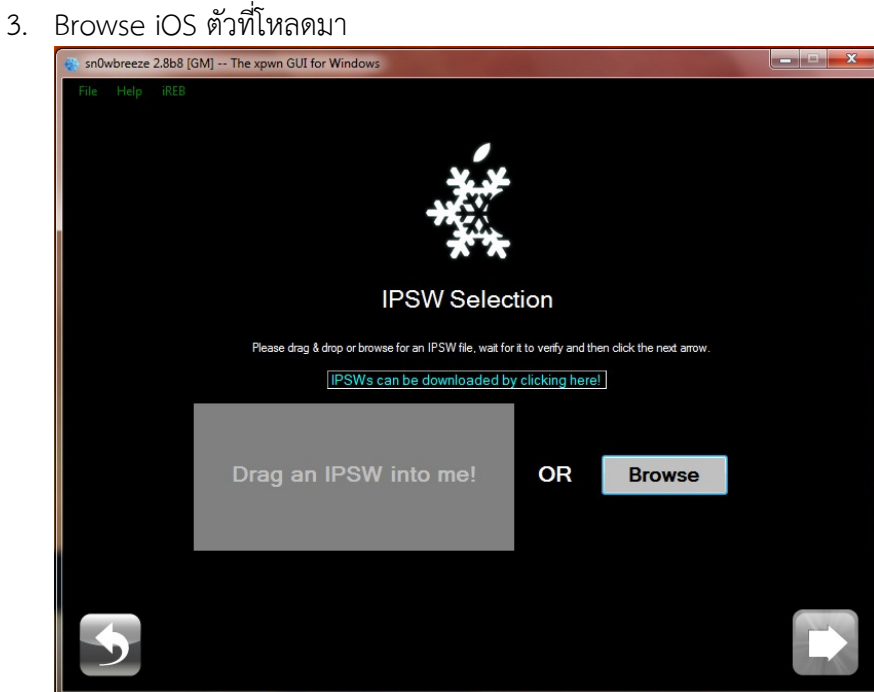

4. ในกรณีที่เป็น iPhone 3GS จะขึ้นถามว่าเป็น Old หรือ New Boot Rom (ดูรายละเอียดด้านบน)

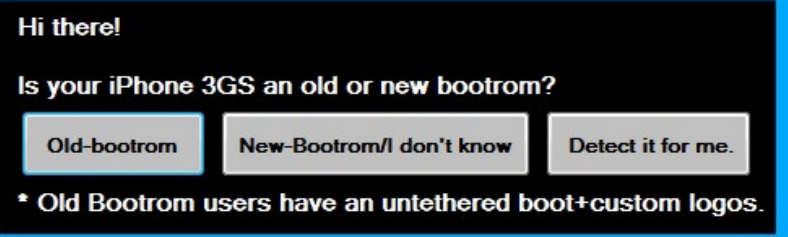

5. เลือก Simple Mode

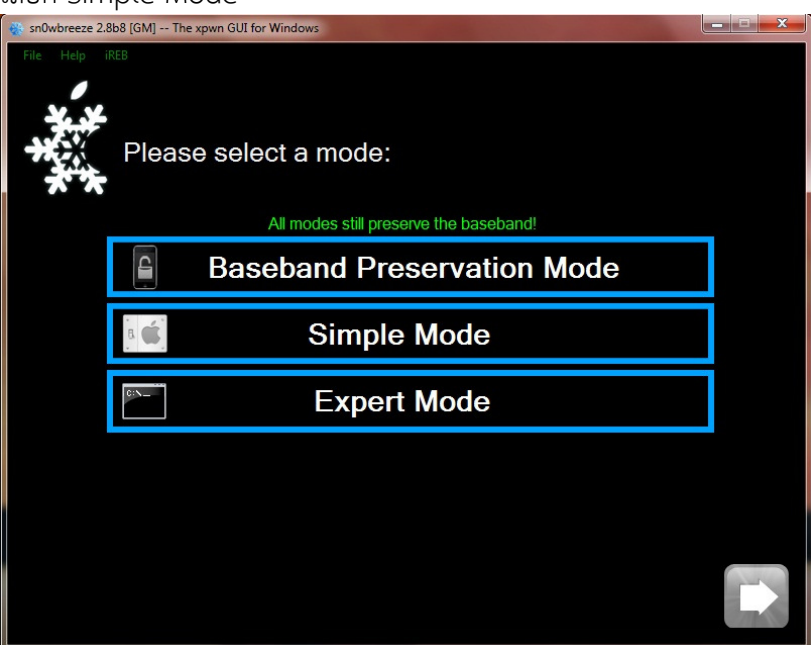

6. ตอนสร้าง Custom Firmware จะนานมาก มีเกม PacMan ให้เล่นระหว่างรอด้วย

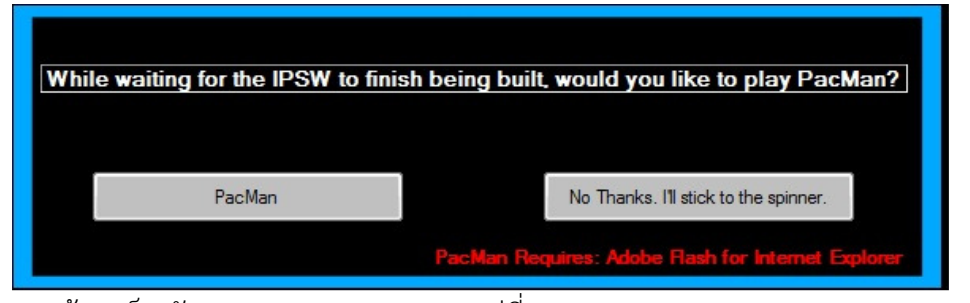

7. พอสร้างเสร็จ ตัว Custom Firmware จะอยู่ที่ Desktop

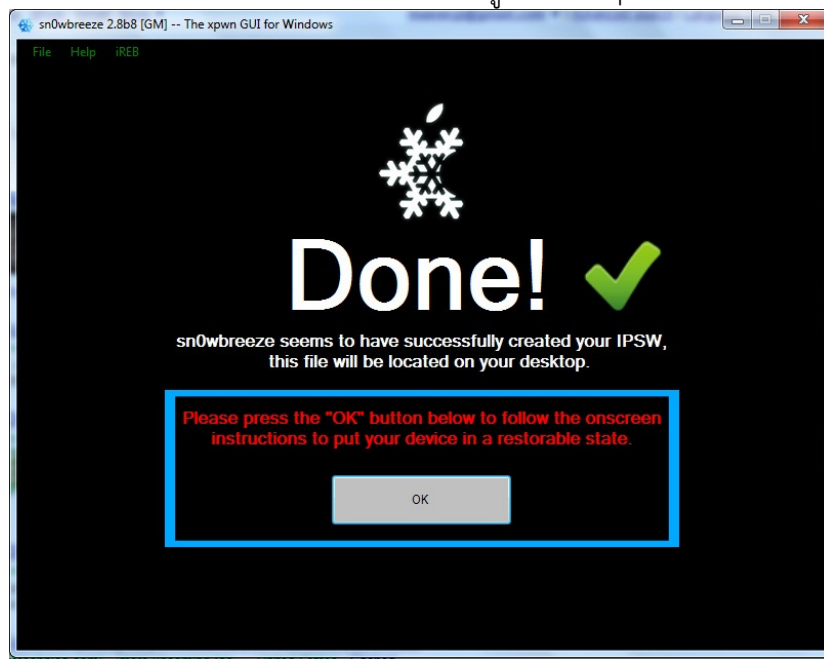

8. โปรแกรมจะสอนวิธีเข้า DFU Mode จะทําเองก็ได้ วิธีอยู่ด้านล่าง

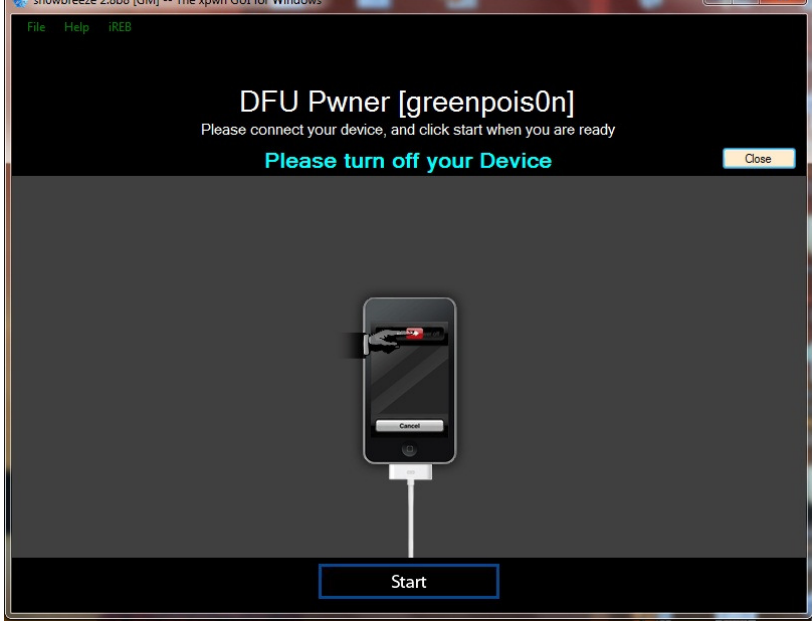

9. พอเข้า DFU Mode แล้ว ก็ให้เปิด iTunes แล้วก็กด Shift + Restore แล้วเลือก Custom Firmware ที่ บน Desktop ก็จะได้ iOS 5 มาพร้อม Cydia

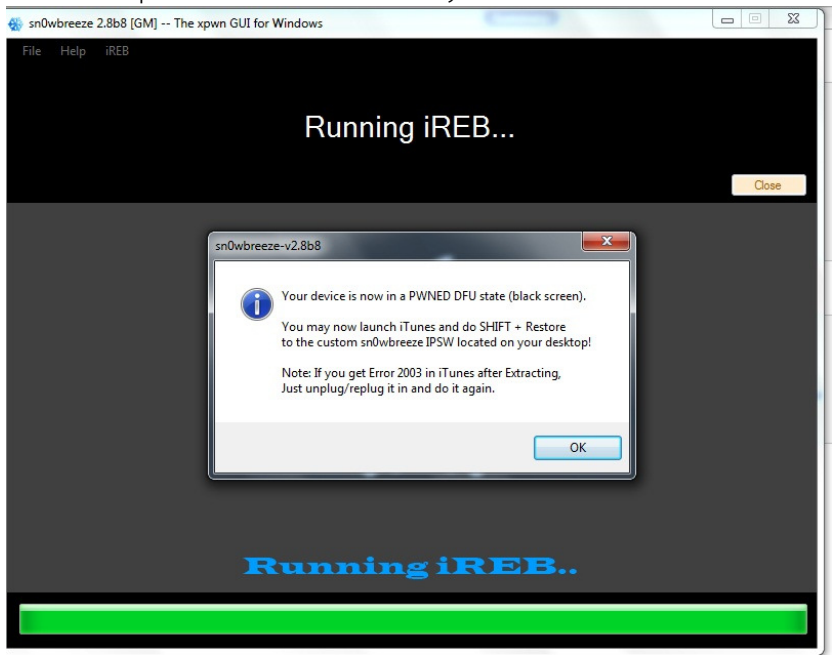

10. ถ้าหากเกิดปัญหา Error 1600 ให้ใช้โปรแกรม iReb แก้ แล้วค่อย Restore ใหม่อีกครั้ง download ได้ จาก http://ih8sn0w.com/ เช่นกัน (มันเขียนว่าสําหรับ 3.xx – 4.xx แต่ 5.0 ก็ใช้ได้เหมือนกัน)

### **การลงโปรแกรมหลัง Jailbreak**

#### การลงโปรแกรมจะมีอยู่ 3 วิธี ด้วยกัน

- 1. วิธีเหมือนก่อน Jailbreak ถูกต้องตามกฎหมาย คือ ไม่ผิดลิขสิทธิ์ ถ้าเป็น App ฟรี ก็ลงได้เลย ถ้าไม่ฟรี ก็ ต้องจ่ายเงินผ่านบัตรเครดิตตามปกติ
	- 1.1. ลงผ่าน iTunes ที่เครื่อง com แล้ว sync App เข้า iPhone
	- 1.2. หรือลงผ่านโปรแกรมชื่อ App Store ใน iDevice เวลา Sync กับคอมพิวเตอร์ มันจะถามว่าจะ Transfer App มาเข้า ITunes รึเปล่า
- 2. ลงผ่านโปรแกรม Cydia โปรแกรมที่ลงผ่าน Cydia จะเป็นโปรแกรมที่ล้วงลึกถึง System ของเครื่อง iDevice ซึ่งแม้แต่ App ที่โหลดจาก App Store ของ Apple เองก็จะทําได้ไม่ได้เท่าที่ App ใน Cydia ทํา ได้ ส่วนใหญ่จะเป็นโปรแกรมอํานวยความสะดวกในการใช้งาน และการ Hack เครื่อง
	- 2.1. ต่อ Wifi จะได้โหลดเร็ว ๆ
	- 2.2. ให้เปิดโปรแกรม Cydia ใน iDevice
	- 2.3. แต่ละโปรแกรมจะอยู่คนละ Server กันเรียกว่า Source วิธีการเพิ่ม Source ให้เข้าไปหน้า Manage > Sources กดปุ่ม Edit แล้ว Add แล้วใส่ URL ตามด้านล่าง
		- Hackulous: http://cydia.hackulo.us
		- XSellize: http://cydia.xsellize.com
		- Smart-mobile: http://www.smart-mobile.com/cydia
		- iPhone Kick Ass: http://cydia.iphonekickass.com
	- 2.4. การลงโปรแกรมใน Cydia หลังจากลงแต่ละตัวเสร็จจะมี 3 แบบ คือ
		- Reboot device โปรแกรมจําเป็นต้อง Reboot เครื่องก่อน ถึงจะใช้งานได้
		- Respring โปรแกรมจําเป็นต้อง Soft Reboot เครื่องก่อน (แค่ Refresh โปรแกรม) ถึงจะ ใช้งานได้
		- Return to Cydia โปรแกรมไม่จําเป็นต้อง Reboot หรือ Respring ลงโปรแกรมอื่นต่อได้ เลย
- 2.5. เสร็จแล้วไปที่หน้า Search ให้ลงโปรแกรมต่อไปนี้
	- คือ โปรแกรมที่แนะนําให้ลง
	- <sup>❸</sup> คือ โปรแกรมที่ลงกับ iOS 3 ได้เท่านั้น
	- <sup>❹</sup> คือ โปรแกรมที่ลงกับ iOS 4 ได้เท่านั้น
	- <sup>❺</sup> คือ โปรแกรมที่ลงกับ iOS 5 ได้เท่านั้น
	- <sup>❸</sup> คือ โปรแกรมที่ลงกับ iOS 3 ไม่ได้
	- <sup>❹</sup> คือ โปรแกรมที่ลงกับ iOS 4 ไม่ได้
	- <sup>❺</sup> คือ โปรแกรมที่ลงกับ iOS 5 ไม่ได้
		- $\hat{P}$  Installous 4 (from Hackulous) เป็นโปรแกรมลง Appcrack จาก iPhone ได้เลย ไม่ต้องพึ่งเครื่องคอม ในชุด Installous จะลง AppSync ให้อัตโนมัติ เป็นโปรแกรมสําคัญให้ลง Appcrack ได้
		- CyDelete (from BigBoss) เป็นโปรแกรมเอาไว้ลบโปรแกรมที่ลงผ่าน Cydia ที่ Spring board ได้เลย (กด icon ค้าง แล้วลบ)
		- **Thai Keyboard 4 rows 3.x 3** (from Smart-mobile) เป็น Keyboard ภาษาไทย 4 บรรทัดสําหรับ iOS 3.x
		- **iPKA Thai-KB iOS4.2.1 4** (from iPhone Kick Ass) เป็น Keyboard ภาษาไทย 4 บรรทัดสําหรับ iOS 4.2.1 ลงเสร็จแล้ว ต้องเข้าไปแก้ใน Settings > General > Keyboard > International Keyboards > Thai > iClick – Thai 4Row
		- **iPKA Thai-KB iOS4.3.x 4** (from iPhone Kick Ass) เป็น Keyboard ภาษาไทย 4 บรรทัดสําหรับ iOS 4.3.3 ลงเสร็จแล้ว ต้องเข้าไป Enable ใน WinterBoard เลือก Theme iClick TH-EN 4.3.1 By Mr.X เสร็จแล้วเข้าไปแก้ใน Settings > General > Keyboard > International Keyboards > Thai > iClick – Thai 4Row
		- โปรแกรมดังต่อไปนี้เป็น Option เสริม จะลงหรือไม่ลงก็ได้
			- o 3G Unrestrictor (from XSellize) โปรแกรมสําหรับปลดล็อก App ต่าง ๆ ที่จําเป็นต้องใช้กับ Wifi เช่น Skype, Face Time, Youtube (ถ้าไม่ใช้กับ Wifi แล้ว Quality จะตก) ต้อง Add เป็น โปรแกรม ๆ ไป
			- o Action Menu <sup>❺</sup> (from XSellize) เวลา Tap ค้างไว้ จะมีเมนูเพิ่มขึ้นเช่น Scroll to Bottom, Find, Locate, Lookup เป็นต้น วิธีใช้ http://www.99cblog.com/3746/actionmenucydia-tweak-to-add-additional-actions-to-your-iphonecopypaste-menu/

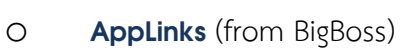

เนื่องจาก Path ของ Application (/var/mobile/applications) ในเครื่องเวลา FTP เข้าไป มันจะเป็นตัวเลขงง ๆ โปรแกรมนี้จะสร้าง Short cut เป็นชื่อ Application เพื่อง่ายต่อการเข้าไปหยิบไฟล์ วิธีใช้คือ การจะเข้าไปที่ Path Application ให้รันโปรแกรมนี้ใน iphone ก่อน แล้วค่อย FTP เข้าไปที่ Path (/var/mobile/applinks)

- O **Auto3G 4** (from XSellize) เปิด / ปิด 3G ให้อัตโนมัติ
- o AptBackup (from BigBoss) เอาไว้ Backup โปรแกรมใน Cydia สําหรับตอน Upgrade/Restore
- o Cyntact <sup>❺</sup> (from XSellize) โชว์รูปของ Contact ที่หน้า Contact และ Favorite
- o Fake Operator (from BigBoss) เปลี่ยนชื่อเครือข่ายเล่น ๆ
- o Flashlight (from BigBoss) ไฟฉาย
- o Five Icon Dock (0.9.3202-1 from Cydia) ทํา Dock ให้เป็น 5 อัน
- o Five-Column SpringBoard <sup>❸</sup> (from ModMyi) ทํา SpringBoard ให้เป็น 5 Column
- o iBlacklist <sup>❺</sup> (from XSellize) สําหรับ Block สายที่ไม่ต้องการ โดยจะให้ตัดสายทิ้ง หรือปิดเสียงได้
- o LockInfo <sup>❺</sup> (from XSellize) แสดงข้อมูลต่าง ๆ ที่หน้า Lock
- o Lockscreen Clock Hide <sup>❺</sup> (from ModMyi) ซ่อนนาฬิกาในหน้า Lock Screen และสามารถตั้งให้แสดงนาฬิกาบน Status Bar หน้า Lock Screen แทนได้ (จะได้แสดงเวลาเมื่อมีคนโทรเข้ามา)
- o Mail Enhancer <sup>❺</sup> (from XSellize) เพิ่ม Option ให้โปรแกรม Mail
- o MetadataRemovr (from iPhone Kick Acc) ลบ Meta data ของโปรแกรม Crack จะได้ไม่ขึ้น Update ใน iTunes
- o MyWi 4.0 <sup>❺</sup> (from XSellize) ทํา Internet Tethering เหมือน Personal Hotspot แต่ตั้งค่าได้เยอะกว่า
- o NoVoiceMail <sup>❺</sup> (from BigBoss) ลบปุ่ม Voice Mail ออกจากหน้า Phone จะได้ไม่ไปเผลอกดโดน
- o OpenSSH (from Cydia) เอาไว้ FTP เข้าเครื่อง iPhone เวลาจะโยกย้ายไฟล์ เมื่อลง OpenSSH แล้วมันจะ เปิด Port OpenSSH ตลอดเวลา ถ้าอยากปิด ต้องใช้ SBSetting ปิด วิธีใช้คือ ใช้

โปรแกรม FTP อะไรก็ได้ (เช่น FileZilla) connect ผ่าน Wifi ใช้ IP Address ของ Iphone Port เป็นแบบ SSH User name default ของ Iphone คือ root รหัสผ่านคือ alpine

ถ้าไม่มี Wifi จะทำยังไง? มันจะมีโปรแกรมชื่อ iPhone Tunnel แต่ยังไม่เคยลอง ได้ผลเลย มันจะสร้าง Tunnel ผ่าน USB แล้วตั้งเครื่องคอมเป็น FTP ต่ออีกทอด หนึ่ง โดยเวลา FTP ก็ให้ Connect เข้าเครื่องตัวเอง (127.0.0.1) แต่ใช้ Port ใหม่ ที่มันสร้างขึ้นมาแทน เช่น 22, 23 เป็นต้น

- o เนื่องจากเมื่อลง OpenSSH แล้ว มันจะเปิดตลอดเวลา จึงต้องเปลี่ยน password ให้โหลดโปรแกรมชื่อ **MobileTerminal** (from XSellize)
	- โดยเปิดโปรแกรม โปรแกรมจะเข้ามาที่ user "mobile"
	- พิมพ์ passwd แล้วใส่ password เดิมคือ alpine แล้วใส่ password ใหม่ 2 ครั้ง
	- พิมพ์ su root เพื่อเปลี่ยนไปเข้า user "root" มันจะให้ใส่ password พิมพ์ alpine
	- พิมพ์ passwd แล้วใส่ password ใหม่ 2 ครั้ง
- O Remove Background 4 (from BigBoss) ตั้งให้เมื่อกดปุ่มใด ๆ เช่น เขย่าเครื่อง (ตั้งค่าใน Activator) จะทําการลบ โปรแกรมที่รัน Background อยู่ออกทั้งหมด

#### **O A** SBSetting (from BigBoss)

สําหรับใช้เปิดปิด Wifi, Bluetooth, Edge แบบง่าย ๆ วิธีใช้คือ รูดที่แถบบนสุด จากซ้ายไปขวา มันจะปรากฎเมนูพิเศษ ที่เราสามารถเปิด ปิด (Toggle) Feature ต่าง ๆ ได้ สามารถโหลด Toggle ต่าง ๆ ได้จากใน Cydia เช่น

- Auto3G SBSetting Toggle (from BigBoss)
- **Autocorrection SBSetting** (from BigBoss)
- **Autolock SBSetting** (from BigBoss)
- Rotation Inhibitor <sup>3</sup> (from BigBoss)
- SBSettings VPN Toogle (from BigBoss)
- **O** Synchronicity 4 (from iPhone Kick Ass) ทําให้เวลา Sync สามารถเล่นเครื่องได้
- o Thai Carrier Logo (from iPhone Kick Ass) แสดงรูป Operator มือถือ
- O Thai Regional iOS4.3.x 4 (from iPhone Kick Ass) แสดงวันที่เป็นภาษาอังกฤษ โดยใช้ Regional Thai ลงแล้วให้เปลี่ยน Regional เป็น Thailand
- o WiFi Booster (from XSellize) ปลด Limit ความแรงสัญญาณ ทําให้ค้น WiFi เจอมากกว่าเดิม
- o WinterBoard <sup>❺</sup> (from BigBoss) เปลี่ยน Theme ให้ iphone พวก Theme หาโหลดได้ใน Cydia นี่แหละ

ผลงานนี้ ใช้สัญญาอนุญาตของครีเอทีฟคอมมอนส์แบบ แสดงที่มา-ไม่ใช้เพื่อการค้า-อนุญาตแบบเดียวกัน 3.0 http://creativecommons.org/licenses/by-nc-sa/3.0/deed.th

- 2.6. หลังจากนี้หมั่นเข้าโปรแกรม Cydia บ่อย ๆ App พวกนี้จะมี Update อยู่เรื่อย ๆ ไปที่หน้า Changes แล้วกด Upgrade
- 3. เมื่อเราลง AppSync กับ Installous เราจะลง Appcrack ได้แล้ว
	- 3.1. ลงผ่านเครื่องคอม ให้โหลด Appcrack จาก http://apptrackr.org/ จะได้ไฟล์โปรแกรมที่มี นามสกุล .ipa ถ้าได้เป็น .ipa.zip มา ไม่ต้อง unzip แค่ rename เป็น .ipa เฉย ๆ ก็พอ วิธีลงก็ แค่ double click .ipa มันจะเปิด iTunes แล้ว app นั้นจะเข้าไปอยู่ใน Application ด้านบน (ในเครื่องคอม) เราก็ Sync Application เข้าiPhone ได้เลย (ถ้าไม่ได้ลง AppSync จะไม่สามารถ Sync โปรแกรมเถื่อนได้)
	- 3.2. ลงจาก iPhone ก็ให้เข้าโปรแกรม Installous
		- ที่หน้า Setting จะมีให้ตั้งค่านิดหน่อย
			- o Install automatically โหลดเสร็จ จะลงให้เลย
			- o Delete automatically ลงเสร็จ จะลบไฟล์ ipa ในเครื่องทิ้งให้เลย
			- o Remove Metadata จะไม่ไปขึ้นแสดงใน Update ของ iTunes
		- โหลดโปรแกรม
			- o หน้า Browse จะสามารถค้นหา app เถื่อนตาม Category ได้
			- o หน้า Search สามารถพิมพ์ชื่อโปรแกรมเพื่อค้นหาได้เลย
			- o พอเข้าไปในหน้า App เลื่อนลงไปข้างล่าง จะมี Screenshot ให้ดูก่อนตัดสินใจ โหลด
			- o กด Download จะไปยังหน้าที่รวบรวม site ที่เก็บไฟล์ ipa จะแบ่งเป็น Version โดย Version ใหม่ ๆ จะอยู่ด้านบน ก็เลือก Site ที่จะโหลดได้เลย (Site ชื่อ fileape.com กับ mediafire.com เร็วสุด)
			- o ก่อน Download ได้ บาง site จะให้กรอก CAPTCHA ก่อน (ภาพที่ตัวหนังสือ ยึกยือ) บาง site ก็ต้องรอ 10 วินาทีก่อนจะโหลดได้ บาง site ก็โหลดได้เลย บาง site ไฟล์หมดอายุไปแล้ว ต้องเลือก site ใหม่
			- o ถ้าโหลดสําเร็จ จะขึ้นที่หน้า Downloads
		- ลงโปรแกรม
			- o ไปที่หน้า Downloads
			- o กดไฟล์ที่โหลดเสร็จแล้ว เลือก Install
			- o เสร็จแล้วลองตรวจสอบว่าโปรแกรมลงเรียบร้อยมั้ย แล้วค่อยลบไฟล์ที่โหลดมา จะ ได้ไม่เปลืองพื้นที่ใน iPhone
			- o เวลา Sync บน iTunes โปรแกรมจะถามว่าจะ transfer App ใน iPhone มา เก็บในเครื่องคอมหรือไม่ ให้กดปุ่ม Transfer (ถ้าไม่ Transfer App ใน iPhone จะหายไปเลย)

### **Internet Tethering**

Internet Tethering คือการให้คอมพิวเตอร์ต่อ iPhone แล้วใช้ Internet จาก iPhone (อาจจะเป็น Wifi, 3G หรือ EDGE/GPRS ก็ได้)

#### *วิธีใช้*

- 1. เข้า Settings > General > Network > Internet Tethering
- 2. เลือก On มันจะถามว่า เราจะเปิดให้คอมต่อผ่าน Bluetooth หรือไม่
- 3. ถ้าจะต่อผ่าน USB ก็เสียบสาย USB แล้วใช้งานได้เลย ไม่ต้องตั้งค่าอะไร
- 4. ถ้าอยากต่อผ่าน Bluetooth
	- 4.1.คลิกขวา icon Bluetooth ที่ System Tray เลือก Add a Device
	- 4.2.เมื่อเจอ iPhone ก็ Pair ให้เรียบร้อย
	- 4.3.เสร็จแล้วเวลาจะใช้งาน คลิกขวาที่ icon Bluetooth แล้วเลือก Join a Personal Area Network คลิกขวาที่ iPhone แล้วเลือก connect using > Access Point
		- 4.3.1.ถ้าไม่ขึ้นเมนู connect using ให้ คลิกขวาที่ iPhone เลือก Properties แล้วเลือก tab Services ให้มัน refresh service แล้วเมนูจะโผล่มาเอง
	- 4.4.ถ้าต่อสําเร็จจะใช้ Connect Successful แล้วใช้งานได้เลย ไม่ต้องตั้ง IP อะไร

### **การตัง Gmail ให้ Push**

ปกติแล้ว iPhone จะ support Push Mail แค่ 2 แบบ เท่านั้น คือ Mobile Me (ของ Apple เอง) กับ Microsoft Exchange (สําหรับองค์กร) ส่วนที่มี Gmail ให้เลือกใน iPhone นั้น มันไม่ Push ครับ มันจะเป็น แบบ Fetch คราวนี้ Google ก็อยาก Push กับเค้าด้วย ก็เลยแปลง Gmail และ Google App Mail (บริการ ใช้ชื่อ Email ของเราเอง แต่ใช้ engine ของ Gmail) ให้กลายเป็น Microsoft Exchange ซะเลย ทําให้เรา สามารถตั้ง Push Mail ของ Gmail ผ่านช่องทาง Microsoft Exchange ได้

ป.ล. iPhone OS 3 (3.1.2, 3.1.3) จะตั้ง Microsoft Exchange ได้เพียง Account เดียวเท่านั้น ดังนั้นถ้าเรา มี Gmail หลาย mail เราจะเลือกให้ Push ได้ mail อันเดียวเท่านั้น แต่เราสามารถดัดแปลงการใช้งานได้ เช่น ให้ mail อื่น forward มาเข้า mail หลักอันเดียว หรือ ลง app ชื่อ Mail Notifier (หาใน Installous) มันจะคอยเช็ค mail แล้ว push มาให้เราผ่าน push notification แล้วเราค่อยเปิด Mail ขึ้นมา Fetch ก็ได้ ไม่เปลืองแบตดีด้วย

ป.ล.2 iPhone OS 4 ตั้ง Microsoft Exchange ได้หลาย Account แล้ว แถมทําเป็น Unified Inbox ได้ด้วย เวลาเช็ค mail หลาย ๆ account ไม่ต้อง back กลับไปกลับมาให้เมื่อยแล้ว

วิธีการตั้งค่า Gmail ให้ Push

http://www.google.com/support/mobile/bin/answer.py?answer=138740&topic=14252

แปลเป็นไทยดังนี้

- 1. เข้า Settings
- 2. เลือก Mail, Contacts, Calendars

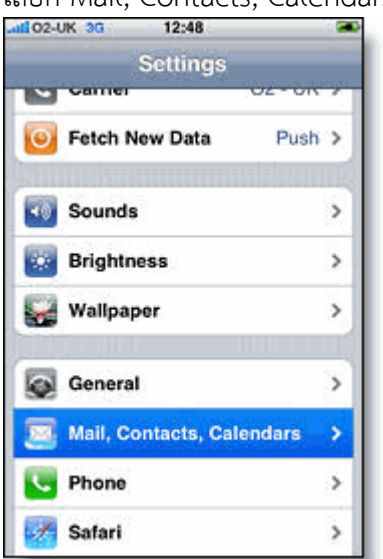

3. เลือก Add account…

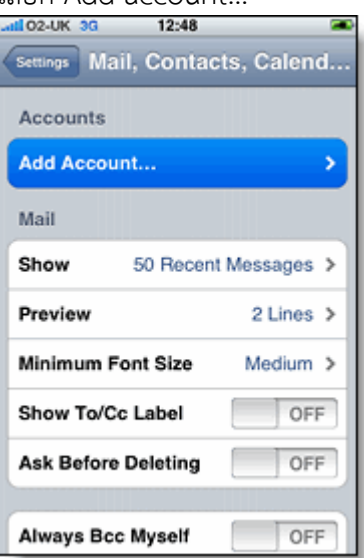

4. เลือก Microsoft Exchange

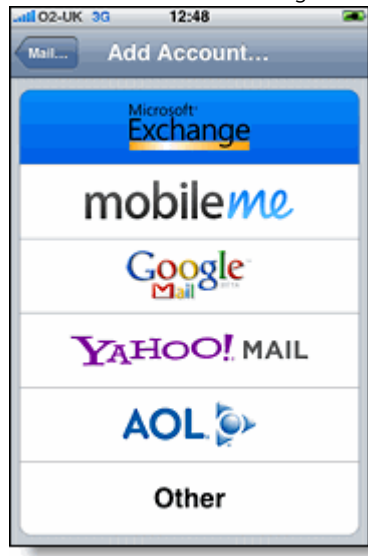

- 5. ในช่อง Email ให้ใส่ email ของ gmail เต็ม ๆ รวม @gmail.com (Google App ก็ใช้ได้ ให้ใส่เต็ม ๆ) ถ้า มีข้อความ Unable to verify certificate ให้กดผ่านไป
- 6. เว้นช่อง Domain ไว้
- 7. ใส่ช่อง Username เป็น email เต็ม ๆ อีกครั้ง
- 8. ใส่รหัสผ่านในช่อง Password

9. กด Next ข้างบน (ถ้าขึ้น Unable to verify certificate อีก ให้กด Cancel)

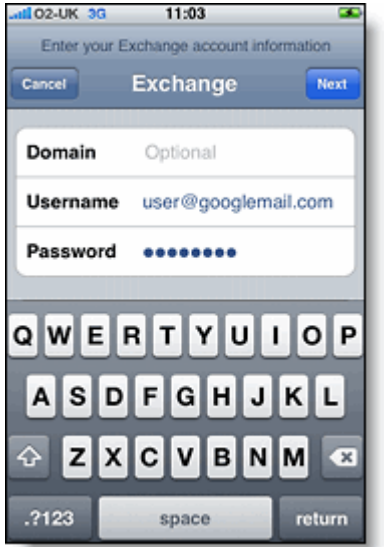

- 10. ช่อง Server กรอก m.google.com
- 11. กด Next ข้างบน

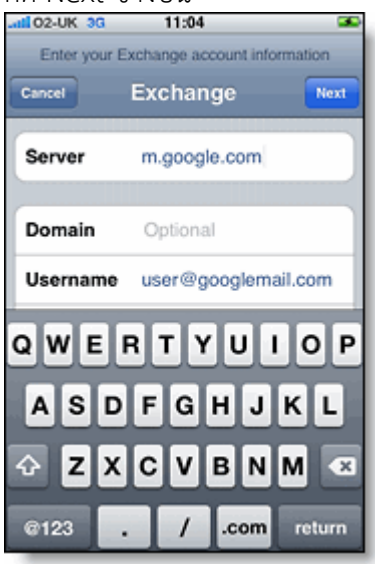

12. เลือก Service ทีจะใช้เลือก Mail เป็ น ON ส่วน Contacts กับ Calendar ถ้าใช้ของ Google ก็ Sync มาได้เลย แต่ ถ้าเรา Sync กับ Outlook อยู่แล้ว ก็เลือก OFF

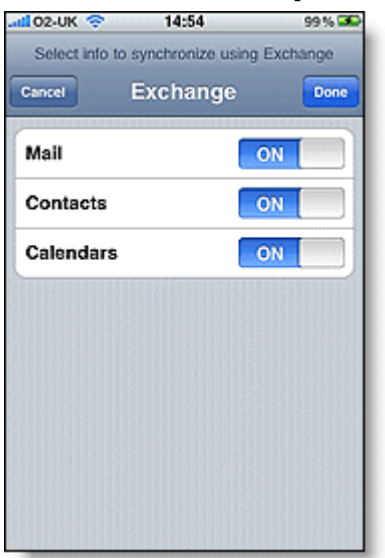

13. ถ้าเลือก Contacts กับ Calendars มันจะถามว่า จะให้ลบข้อมูลใน iPhone ทิ้งก่อนมั้ย ถ้าจะเก็บ เลือก Keep on  $My$  iPhone

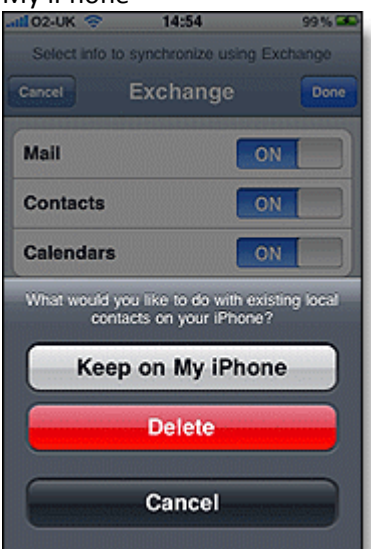

14. เสร็จแล้ว กลับไป Edit account เลือก Account Info กรอกช่อง Description จะเป็นชื่อ Account แสดงใน iPhone

### **ขันตอนการตัง Ringtone ทีเกิน 40 วินาที**

Ringtone ที่ iTunes สามารถ Sync เข้าเครื่อง iPhone นั้นจะต้องมีความยาวไม่เกิน 40 วินาที การที่จะใช้ Ringtone เกิน 40 วินาที จะต้องทําการ FTP โอน Ringtone เข้าไปไว้ใน Folder System Ringtone ของ iPhone โดยตรง

- 1. เตรียม Ringtone ให้อยู่ใน Format m4r (จริง ๆ แล้วมันคือ m4a นั่นแหละ หาโปรแกรมมาแปลง mp3 ให้เป็น m4a แล้ว rename เป็น m4r)
- 2. ต้องติดตั้ง OpenSSH ให้เรียบร้อย (อย่าลืมเปลี่ยน password ด้วย MobileTerminal)
- 3. ใช้โปรแกรม FTP Client เช่น CuteFTP, FileZilla connect เข้าไปใน iPhone
- 4. เปลี่ยน Folder ไปที่ /private/var/stash/Ringtones
- 5. ย้ายไฟล์ Ringtone เข้าไปใน Folder นี้ (อย่าไปตั้งชื่อซ้ํากับไฟล์ที่มีอยู่เดิม เดี๋ยวมันจะไป Replace System Ringtone เดี๋ยวจะมีเรื่องยุ่งยากตามมา)

# **ขันตอนการ Upgrade/Restore iOS**

การติดตั้ง iOS แบ่งเป็น 2 วิธี คือ การ Upgrade และการ Restore

การ Upgrade คือ การอัพ Version ของ iOS ไปยัง Version นั้น ๆ ข้อมูลไม่หายครับ แต่โปรแกรม Crack ที่ เคยลงไว้จะหายหมด แต่สามารถ Restore Backup ที่เคย Backup ไว้กับ iTunes ได้ (ทั้งข้อมูล Setting ของ iDevice, Setting ของ Application และ Save เกม ของเครื่องทั้งหมด ทั้ง App จริง และ App Crack แต่ไม่ รวม Settings ของ App ใน Cydia)

การ Restore คือ การ Upgrade iOS แบบล้างเครื่อง ข้อมูลหายหมดทั้งเครื่องครับ แต่สามารถเรียกที่ Backup ไว้กับ iTunes ได้ (ทั้งข้อมูล Setting ของ iDevice, Setting ของ Application และ Save เกม ของ เครื่องทั้งหมด ทั้ง App จริง และ App Crack แต่ไม่รวม Settings ของ App ใน Cydia)

การ Upgrade/Restore จะต้องทําผ่าน iTunes เมื่อเสียบ iDevice แล้วเลือกเมนู iPhone/iPod Touch/iPad จะสามารถกดปุ่ม Upgrade หรือ Restore ได้เลย แล้วมันจะ download iOS แล้ว install ให้ แต่เราสามารถโหลด iOS มาไว้ก่อนได้ โดย download จากเว็บ http://www.felixbruns.de/iPod/firmware/ (เลือกรุ่น iDevice และ iOS ที่ต้องการลงให้ถูกต้อง) แล้วเวลา Upgrade/Restore ให้กดปุ่ม Shift ค้างไว้ แล้วค่อยเอา mouse click ที่ปุ่ม Upgrade หรือ Install จะมี หน้าต่างให้เราไป browse ไฟล์ iOS ที่เราโหลดมาได้

# **ขันตอนการ Backup SHSH Blobs**

ปัจจุบันนี้ระหว่างที่ทําการ Upgrade/Restore iTunes จะถามไปยัง Server ของ Apple ว่า iOS Version นั้นหมดอายุหรือยัง หากหมดอายุแล้ว iTunes จะไม่ให้ Upgrade/Restore iOS นั้น ๆ แล้ว (แม้ว่าเราจะมี File iOS ที่โหลดมาเองก็ตาม) ซึ่ง Version ล่าสุดที่เพิ่งหมดอายุไปคือ 4.1 นั่นหมายความว่าตอนนี้เราจะ Upgrade/Restore ไปที่ Version 4.2.1 ได้เท่านั้น

แต่จะมีวิธีในการ Downgrade iOS ได้อยู่ หากว่าเรา Backup SHSH Blobs หรือเรียกอีกอย่างว่า ECID SHSH ไว้ในขณะที่ iOS Version นั้นยังไม่หมดอายุ วิธีทำมี 2 วิธี

1. สําหรับเครื่องที่ Jailbreak แล้ว ให้เข้าไปที่ Cydia แล้วกดปุ่ม Make my life easier หากว่า Backup แล้ว จะขึ้นข้อความ SHSH: และ iOS Version ที่ Backup เอาไว้ได้ (หลังจากกด Make my life easier อาจจะต้องรอ 1-2 วันกว่าข้อความจะขึ้น)

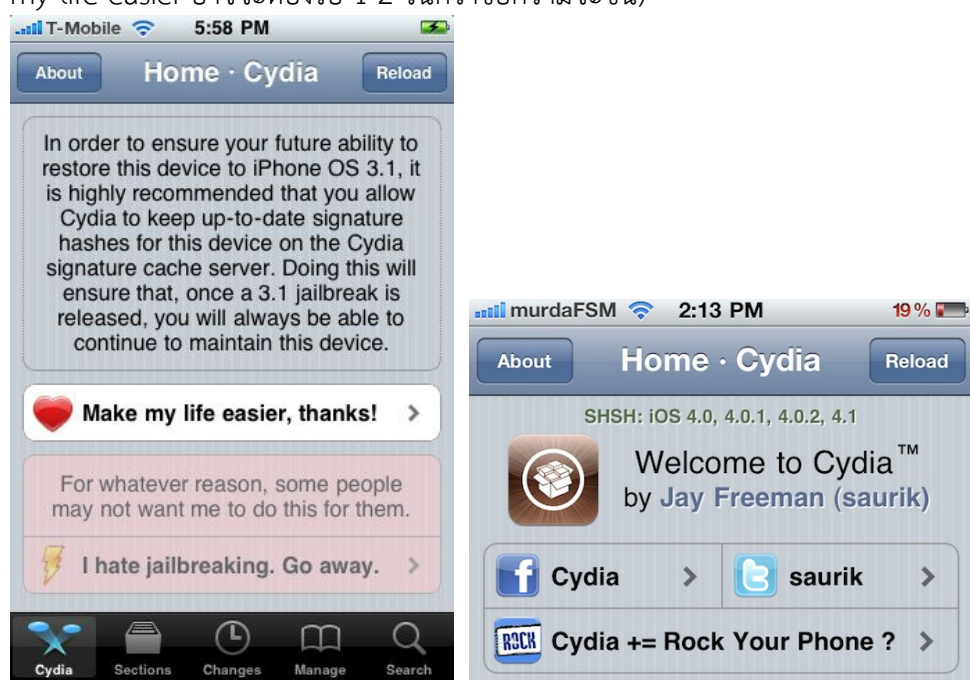

2. สําหรับเครื่องที่ไม่เคย Jailbreak จะต้อง Download โปรแกรม TinyUmbrella จาก http://thefirmwareumbrella.blogspot.com/ ทําการเสียบ iDevice กับเครื่องคอมพิวเตอร์ แล้ว รันโปรแกรม ทําการเลือก Connected Devices แล้วกดปุ่ม Save SHSH ขั้นตอนนี้โปรแกรมจะไป Request SHSH Blobs ทุก Version ที่ขอได้จาก Apple แล้วนําไปเก็บไว้กับ Cydia อัตโนมัติ

### รวมทั้งเก็บไฟล์ SHSH ไว้ที่ C:\Users\[windows account]\.shsh

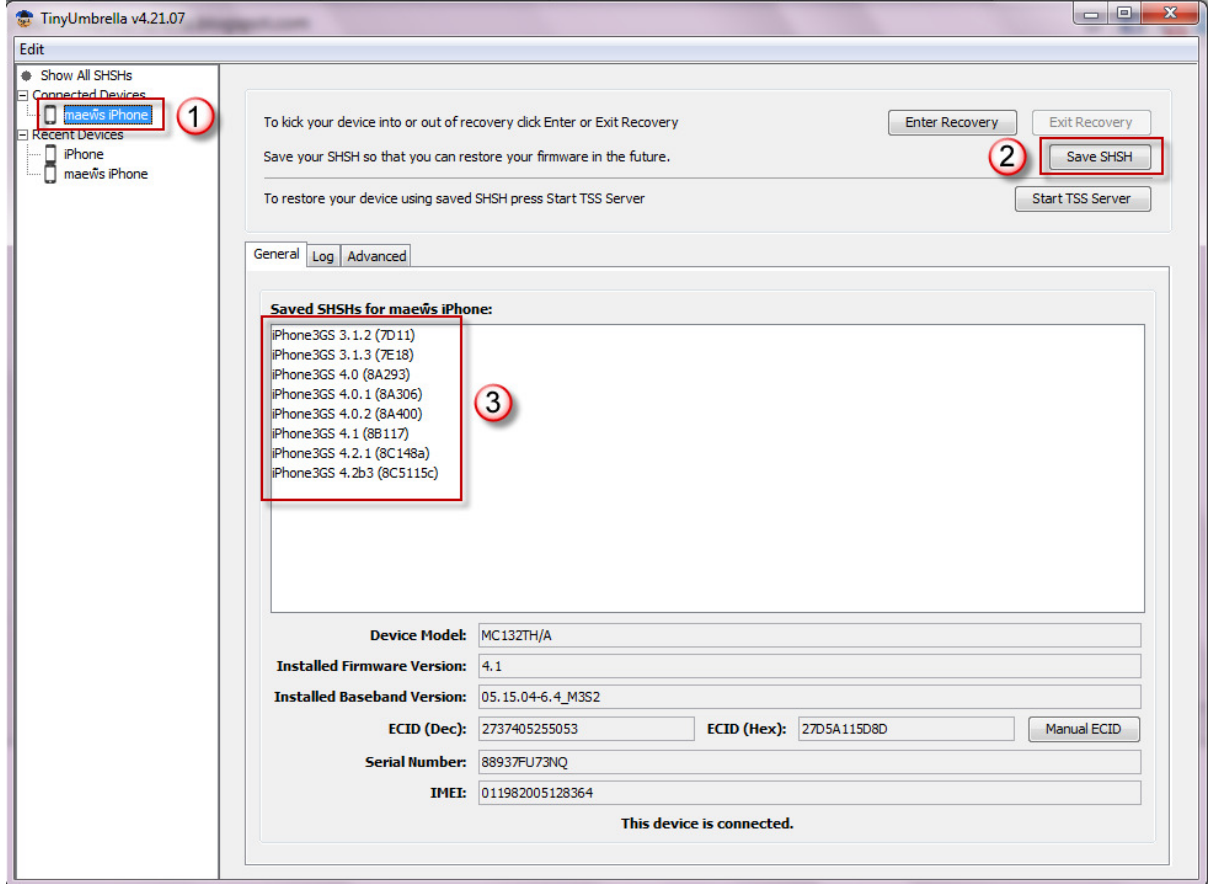

### **ขันตอนการ Downgrade iOS (การใช้ SHSH Blobs) ใช้ไม่ได้แล้ว**

- 1. ต้องเคย backup SHSH Blobs มาก่อน โดยการกดปุ่ม Make my life easier ใน Cydia หรือ Backup ด้วย TinyUmbrella เมื่อครั้งที่ iOS Version ยังไม่หมดอายุ
- 2. โหลดโปรแกรม TinyUmbrella จาก http://thefirmwareumbrella.blogspot.com/ แล้วรัน ขึ้นมา กดปุ่ม Start TSS Server โปรแกรมจะปิด iTunes ทิ้งแล้วหลอก iTunes ว่า Server ของ Apple อยู่ที่ Server ของ Cydia

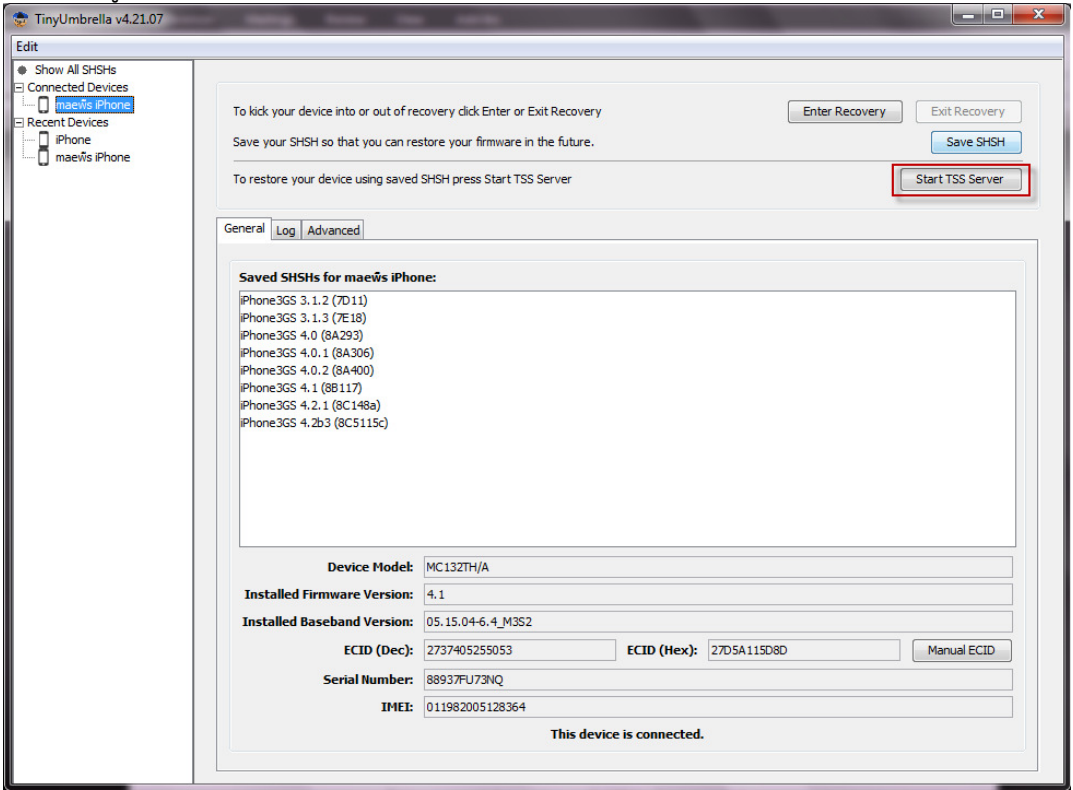

- 3. Download iOS version ที่ต้องการจะ downgrade จาก http://www.felixbruns.de/iPod/firmware
- 4. เสียบ device กับ iTunes
- 5. คลิกขวาที่ iDevice แล้วกด Backup
- 6. เข้า DFU Mode โดยกดปุ่ม Sleep/Wake Button ประมาณ 1-2 วินาที แล้วกดปุ่ม Home พร้อม กับ Sleep/Wake Button 10 วินาที (เป๊ะ ๆ) แล้วปล่อยปุ่ม Sleep/Wake Button โดยังกดปุ่ม Home ค้างต่อไป

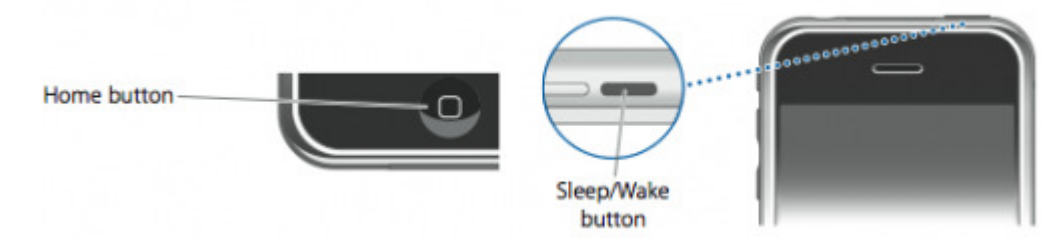

7. ถ้าเข้า DFU Mode สําเร็จ หน้าจอ Device จะเป็นสีดํา และ Windows เจอ USB Device ใหม่ **(หากหน้าจอ Device เป็นรูปให้ต่อ iTunes แสดงว่าเข้า Recovery Mode ให้ทําใหม่)**

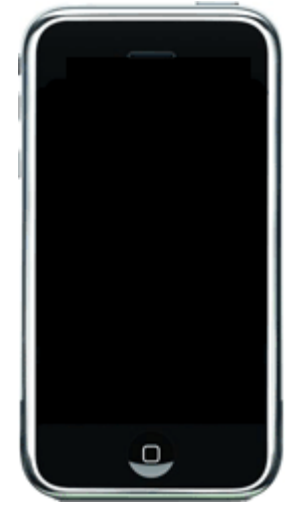

- 8. iTunes จะบอกว่าให้ Restore Firmware ใหม่ ให้กด Shift+Restore แล้วเลือกไฟล์ iOS ที่ download มา
- 9. หากขึ้น Error 3194 แสดงว่าไม่เคย backup SHSH Blobs มาก่อน
- 10. หาก Downgrade แล้ว iTunes ยังบอกว่าให้ Restore เครื่องใหม่ทุกครั้ง (Recovery Loop Problem) ให้กดปุ่ม Exit Recovery ใน TinyUmbrealla
- 11. หากขึ้น Error 1011, 1013, 1015 ไม่ต้องตกใจ มัน Restore เสร็จแล้ว ให้ jailbreak ได้เลย
- 12. หากยังไม่ได้ Jailbreak ก็ให้ Jailbreak ให้เรียบร้อย วิธีการ Jailbreak iOS Version เก่า ๆ หาได้ที่ http://www.smart-mobile.com/forum/viewtopic.php?f=88&t=166028